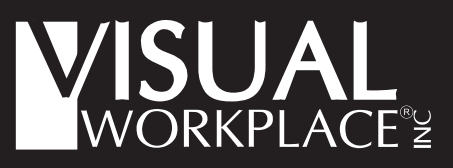

You won't GET LEAN... until you GET VISUAL!

*Sign Shop Tips*

**1**

## *Making Your Own Barcodes*

Need a barcode? Use the Mobile In-House Sign Shop to make your own bar codes quickly and easily! Simply follow the steps outlined below.

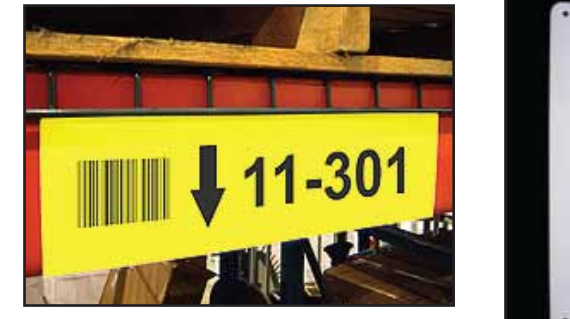

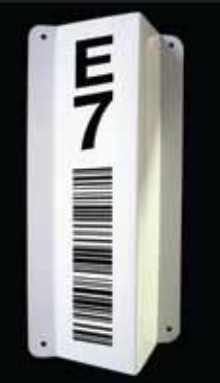

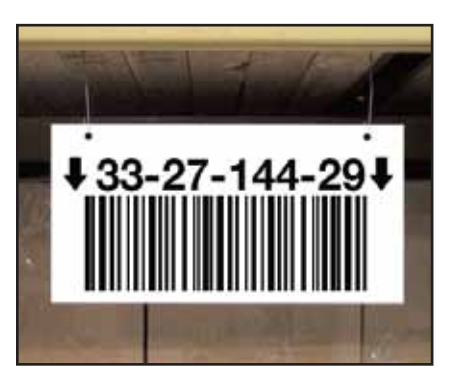

## **Steps to Make Bar Codes Using the Mobile In-House Sign Shop**

Locate the type of barcode font your scanner uses and download the font from the web. Code 39 or code 128 is used by most scanners (see Example 1 below).

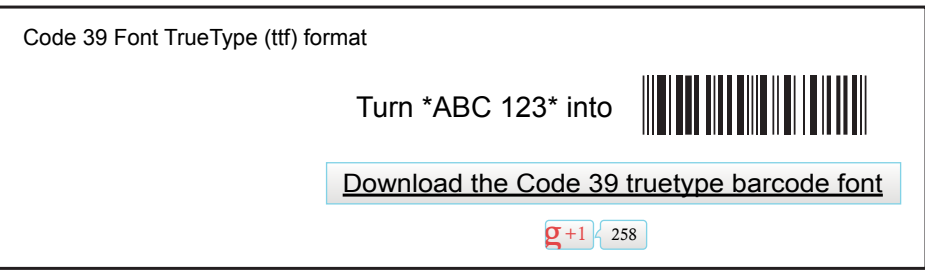

Example 1. Locate your barcode font on the web and download.

**2** After you have downloaded the font, unzip it and add it to your fonts directory. Your fonts directory can be found in your control panel (see Examples 2 and 3 below).

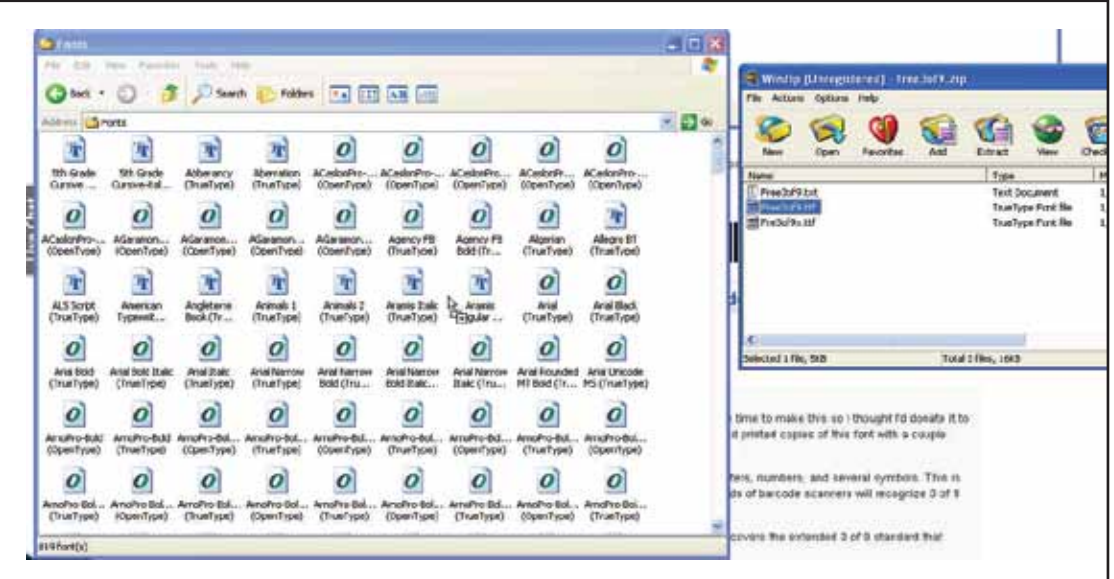

Example 2. Unzip your downloaded font.

| <b>E</b> Control Panel                                   |   |                                      |                    |                                           |                           |                                               |                                    | a in X                          |
|----------------------------------------------------------|---|--------------------------------------|--------------------|-------------------------------------------|---------------------------|-----------------------------------------------|------------------------------------|---------------------------------|
| File Edit View Favorites Tools Help<br>C Search<br>nes a |   |                                      | Folders [111] .    |                                           |                           |                                               |                                    | a                               |
| Address Control Panel                                    |   |                                      |                    |                                           |                           |                                               |                                    | $\vee$ $\Box$ Go                |
| v<br><b>Control Panel</b><br>Switch to Category View     | 国 | <b>Accessbirty</b><br>Options        | Add Hardware       | Add or<br>Renov                           | Toule                     | 15<br>Administrative Adobe Version<br>Cue CS3 | <b>Automatic</b><br><b>Updates</b> | Date and Time                   |
| <b>See Also</b><br>Windows Lipdate                       | A | Display                              |                    | $\sqrt{ }$<br>Flash Player Folder Options | $\frac{1}{\sqrt{2}}$      | <b>HOP</b><br>Game<br>Controllers             | Indexing<br>Options                | Ū<br>Intel(R) GMA<br>Driver for |
| (U) Help and Support                                     |   | G=<br>Internet<br>Options            | 홑<br><b>Java</b>   | Keyboard                                  | Mail                      | Mouse                                         | Nero<br>ImageDrive                 | Network<br>Connections          |
|                                                          |   | Phone and<br>Modem                   | Devices            | Portable Media Power Options              | Printers and<br>Faxes     | QuickTime                                     | Regional and<br>Language           | Scanners and<br>Cameras         |
|                                                          |   | $\mathbb{R}^n$<br>Scheduled<br>Tadks | Security<br>Center | க்<br>Software<br>Undates                 | SoundMAX                  | Sounds and<br>Audio Devices                   | Speech                             | System                          |
|                                                          |   | Taskbar and<br>Start Menu            | Active Prot        | ThinkYantage User Accounts                | В<br>Windowe<br>CardSpace | Windows<br>Firewall                           | <b>We nince</b><br>Network Set     |                                 |

Example 3. Add the font to your fonts directory.

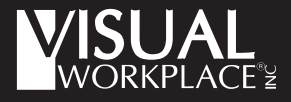

**616-583-9400 visualworkplaceinc.com info@visualworkplaceinc.com** After you have installed the font you are ready to make a barcode using Gemini. Open Gemini sign making software. Click on the text input icon and double click in the workspace. Choose your barcode font from your font list and begin typing your barcode.

BEST PRACTICE: Type the number the barcode represents directly under the barcode for reference. This is done with UPC codes at supermarkets. See example 4.

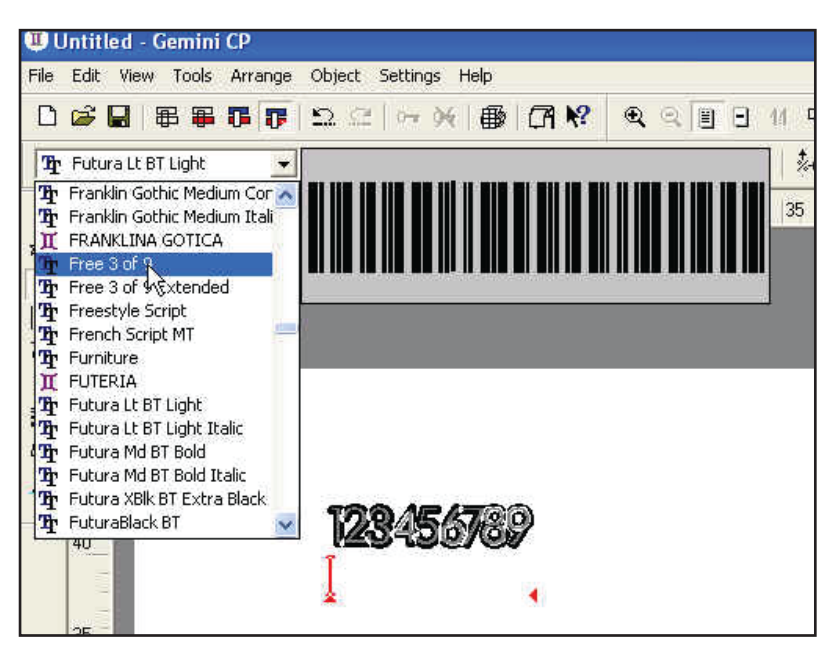

Example 4. Find your barcode font in Gemini.

After your barcode design is complete, carefully apply it to your substrate. It is very important that the barcode applies straight or it may not be read by your scanner.

BEST PRACTICE: Apply the barcode to magnet so you can easily move the label as needed.

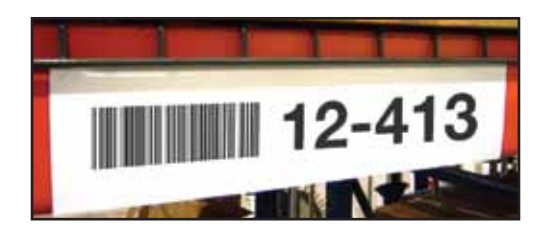

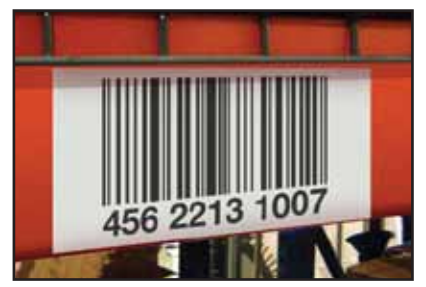

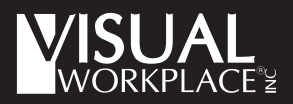

**3**

**4**

**616-583-9400 visualworkplaceinc.com info@visualworkplaceinc.com**